# Customer Portal

LEAVENWORTH RURAL WATER DISTRICT 10

### Welcome to our new customer portal

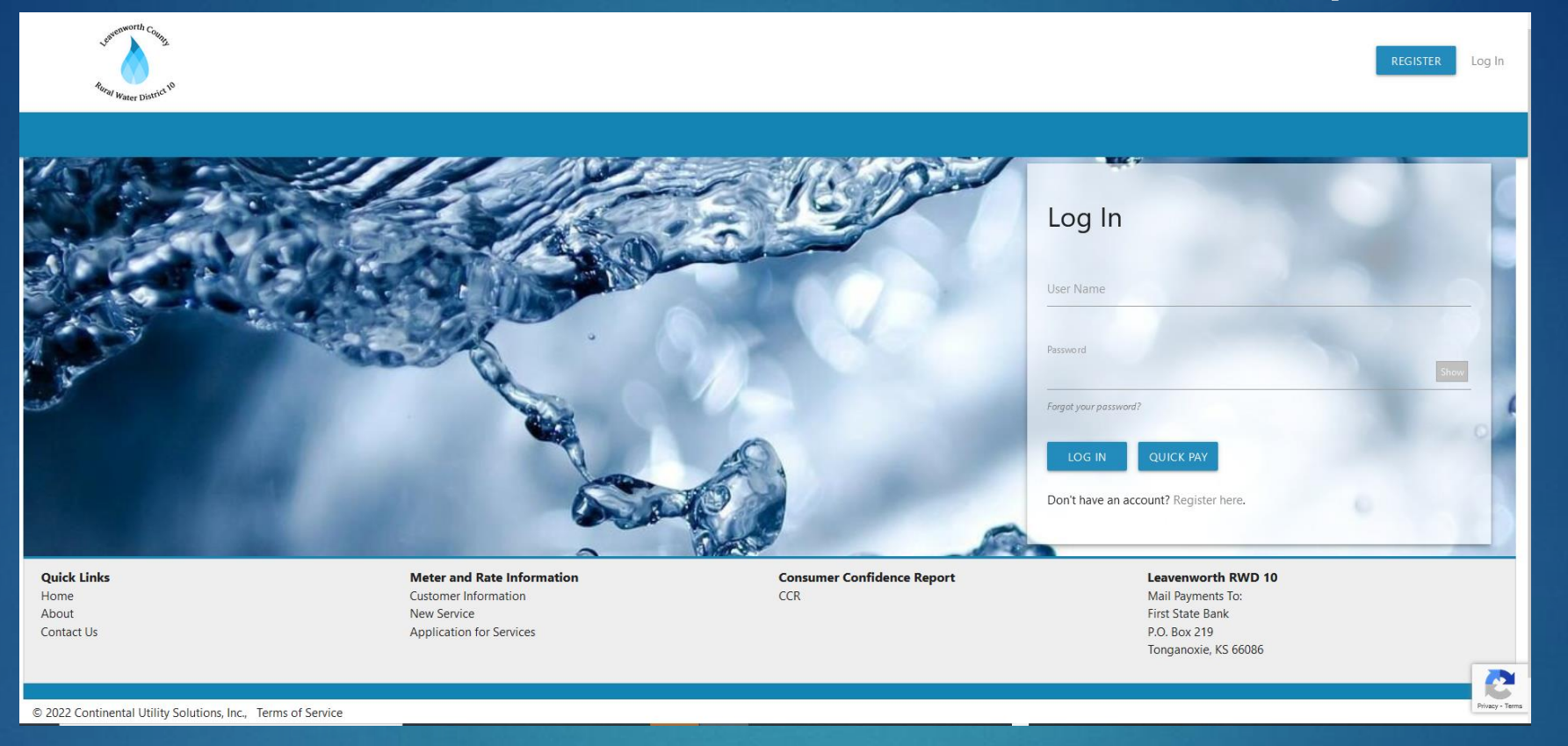

### Water Usage & History

Online bill payment  $\widehat{\mathbb{E}}$ 

Communication Preferences図

### Create an account

Go to: https://leavenworth.epayub.com 1

3

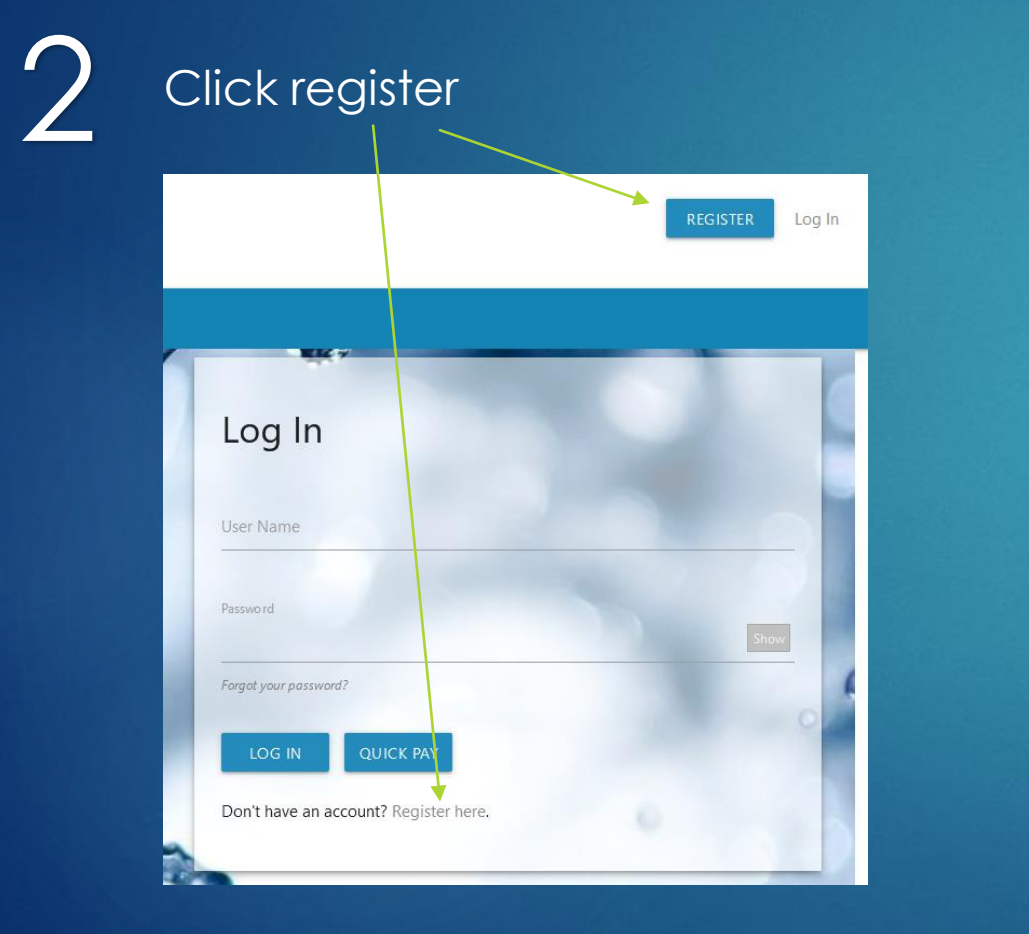

#### Follow step-by-step instructions Verify Account Register User Info Complete **Search Account** Step 1: Account Lookup Please enter your account number as shown on your bill. **Account Number** SEARCH **Verify Account** Register User Info Complete Search Account Step 2: Verify Account Service Addresses associated with Account Number 35 **Customer Name: Conley Sitework** Service Address: 12321 222nd Street Linwood 66052 YES, THIS IS MY ACCOUNT I DON'T SEE MY ACCOUNT Search Account Verify Account Register User Info Complete Search Account Verify Account Register User Info Complete Step 4: Registration Complete Step 3: Create User User Name: steveconley1 \* Email Address User Email: info@conleysandu.com \* User Name info@conleysandu.com Log In Make note of your \* Password \* Confirm Password username and password for future useREGISTER

## Account Usage & History

- Water usage and payment history are available as of 8/4/22 when the District converted our billing software to **CUSI**
- On the HOME page financial and usage history appear, you can hover over the graph for the actual gallons or dollars

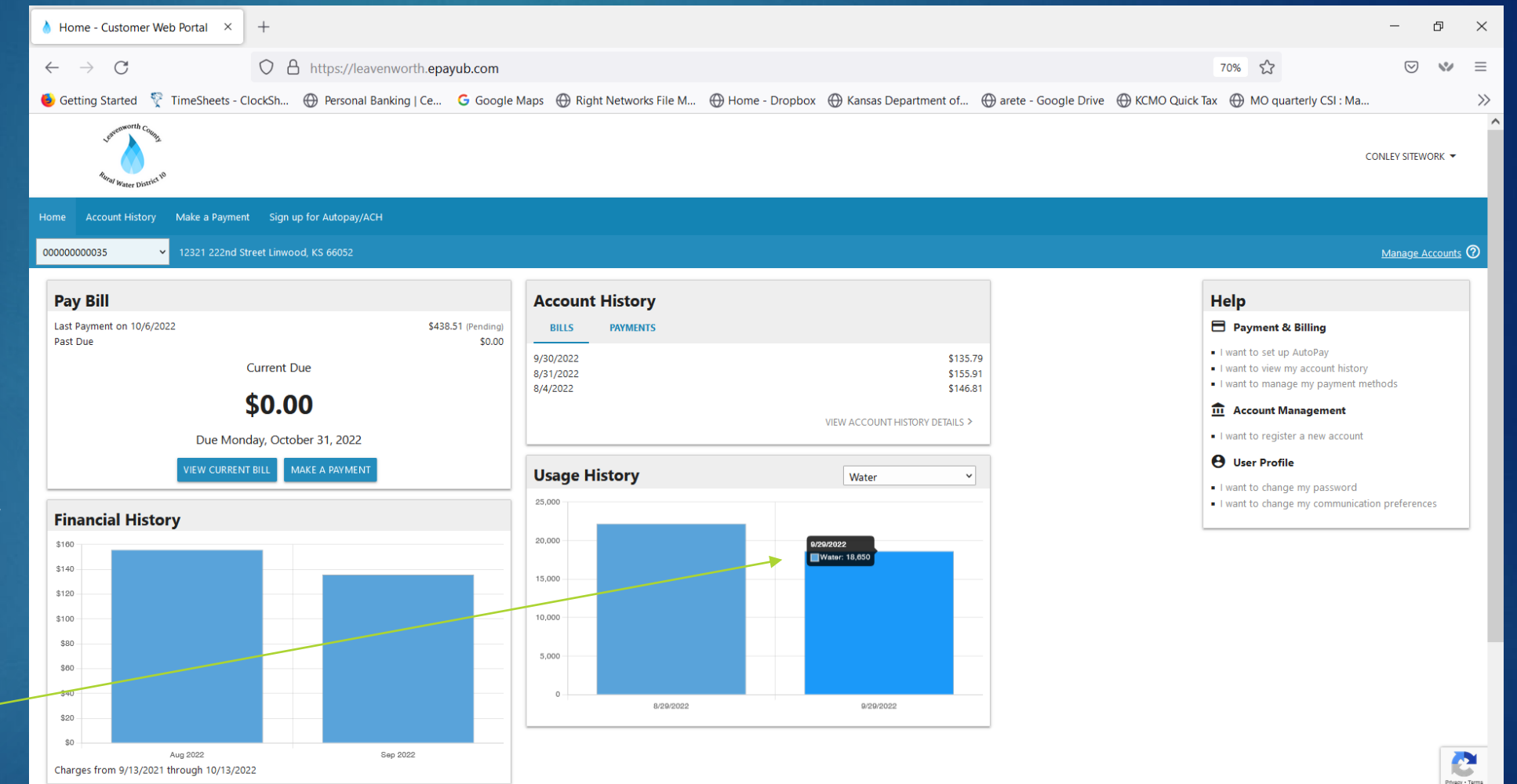

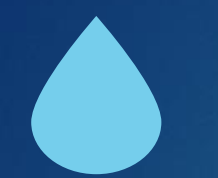

### Account Usage & History Detail

Detailed account history is also available. To view your billing statement click on the icon

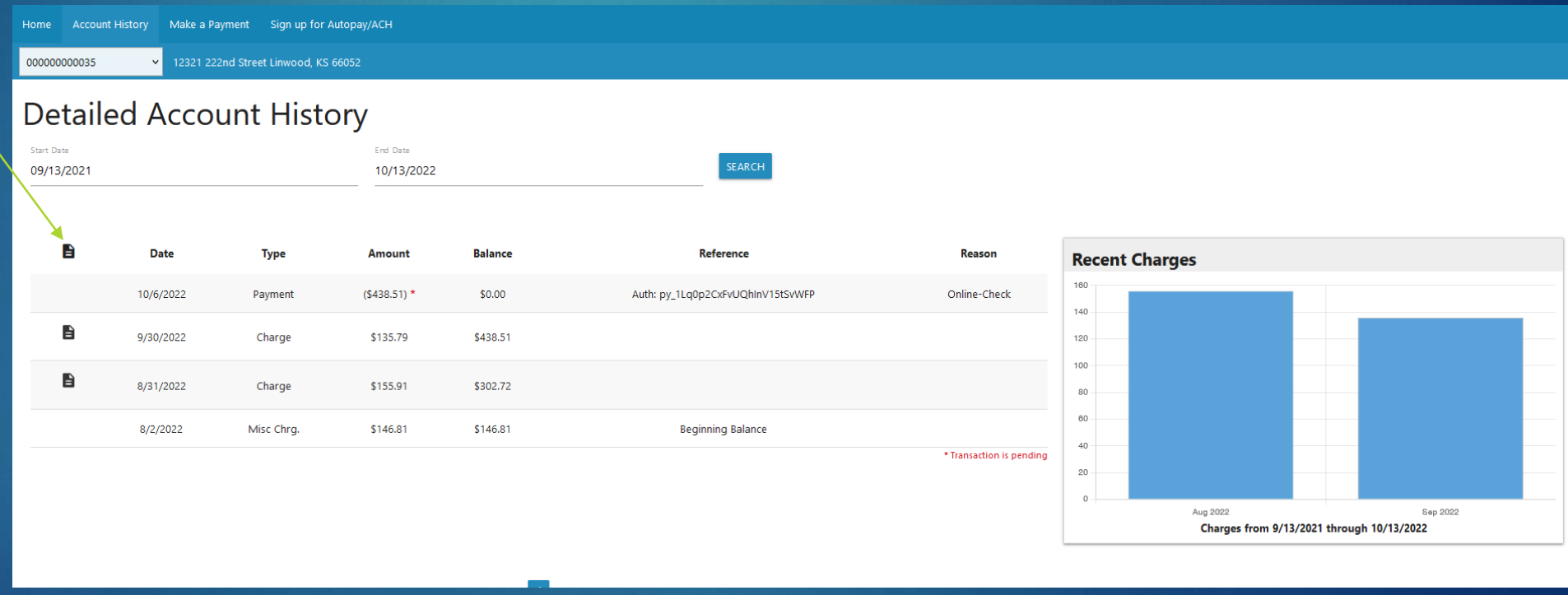

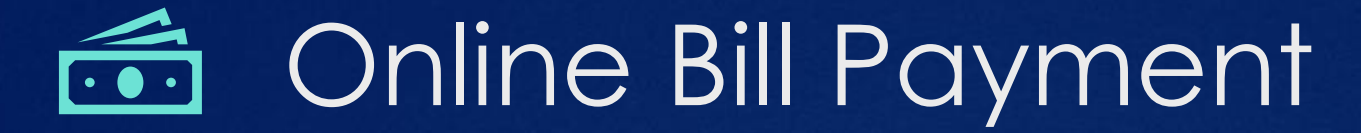

There are three options in the portal for online bill payment

1) Credit/debit card – Mastercard, Visa, Discover cards accepted Please note: a minimum payment service fee of \$1.50 per transaction will be charged; for

2) E-check – using your bank information you can process a same-day ACH transaction

3) Autopay: ACH or credit/debit card – save and validate your banking information for the District to process a monthly transaction. This is the only online payment option that does not charge an additional fee. Autopayments will be processed every month 2-3 business days before the due date on your statement. \*credit/debit cards autopay is

## **Endit Card Payment**

### 1) Click on "make a payment"

2) Enter your credit or debit card information

3) Enter payment amount *Note: this payment option does charge you a payment services fee that is assessed by the credit card company processing the transaction \$1.50 minimum and 2.5% for payments over \$60.00*

4) If you would like to save this credit card to use in the future, click here -

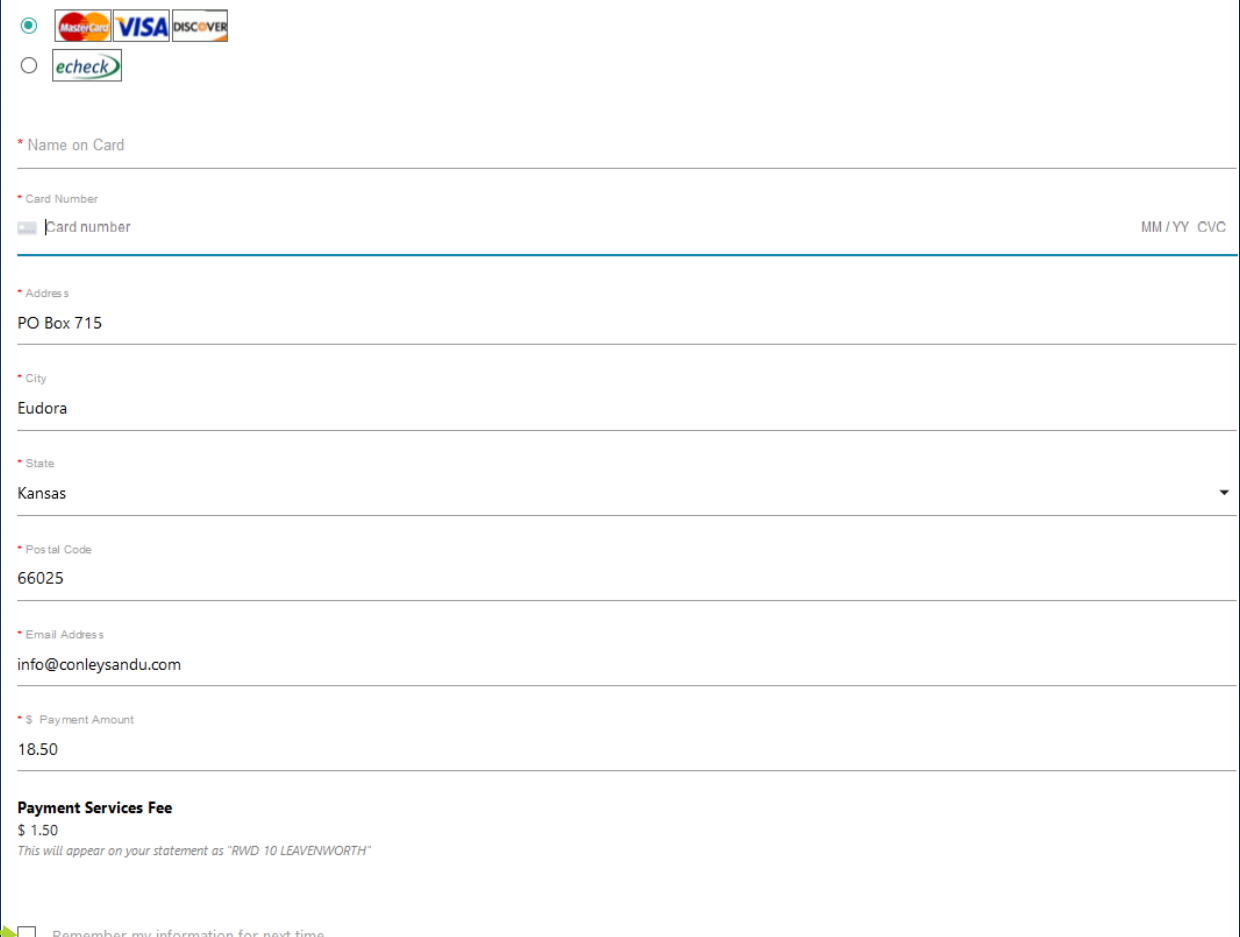

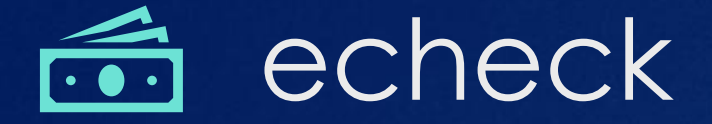

- 1) Click on "make a payment" and select echeck
- 2) Click on "link account" to start the Plaid verification process (follow steps on next page)

3) Once verified you will see your bank information appear in the middle of the page.

4) Enter payment amount

*Note: this payment option does charge you a payment services fee that is assessed by the credit card company processing the transaction \$1.50 minimum and 2.5% for payments over \$60.00*

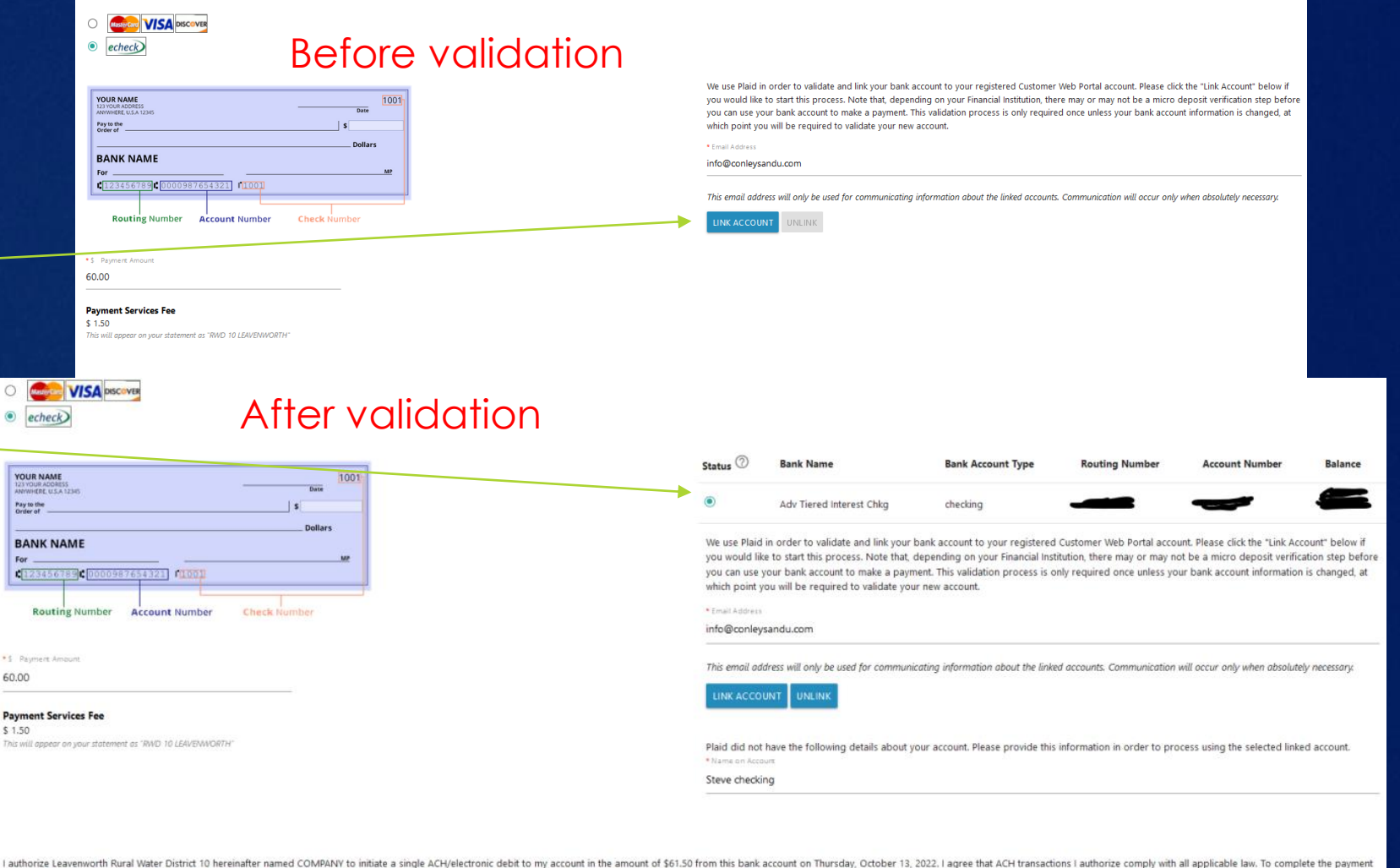

process, click the "Pay" button. Once payment is authorized, there cannot be any changes or corrections. It is recommended that you print a copy of this authorization and maintain it for your records.

## **Formal Plaid verification**

×

 $\wedge$ 

FC COOL

Leavenworth County uses Plaid to connect your account

∆<sup>S</sup> Connect effortlessly Plaid lets you securely connect vour financial accounts in seconds

∛® Your data belongs to you

Plaid doesn't sell personal info, and will only use it with your permission

By selecting "Continue" you agree to the Plaid End User Privacy Policy

Continue

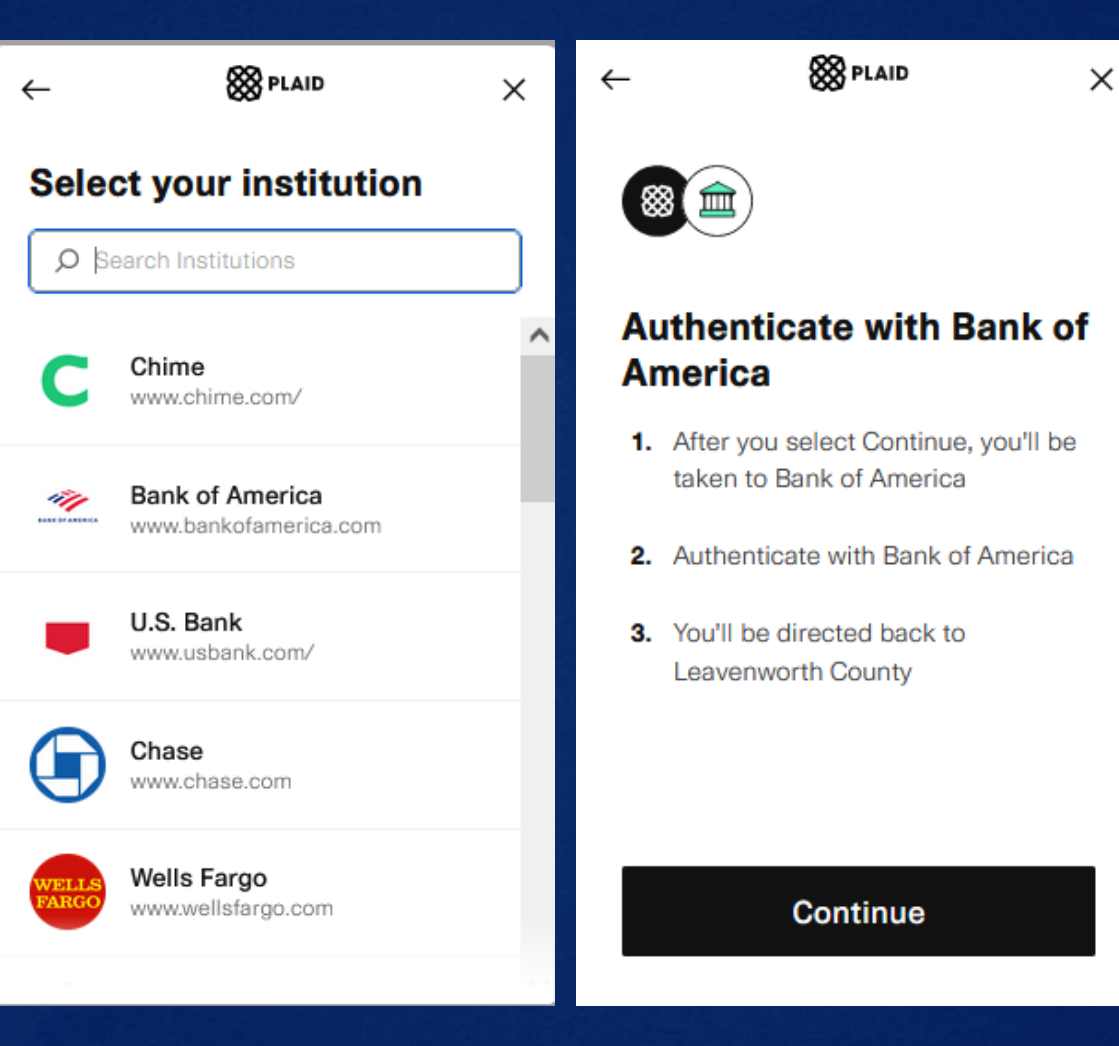

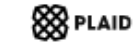

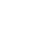

 $\times$ 

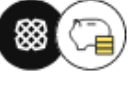

#### **Select account**

Plaid will only share data from the Bank of America account you select with Leavenworth County.

```
Adv Tiered Interest Chkg
```
Continue

Learn more

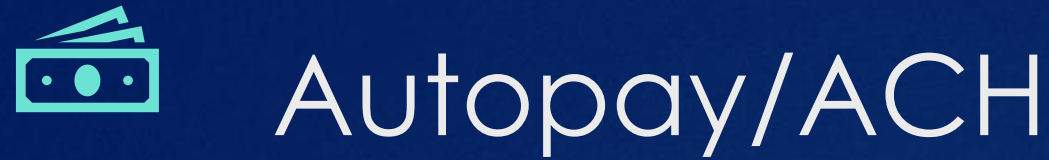

1) Click on "sign up for autopay/ACH"

2) Add a new credit/debit card OR Click on "link account" to start

> the Plaid verification process (follow steps on previous page)

3) Once verified you will see your bank information appear

4) Enter payment option *Use one of the four options listed and follow the prompts.*

5) Confirm *You will receive an email confirmation* 

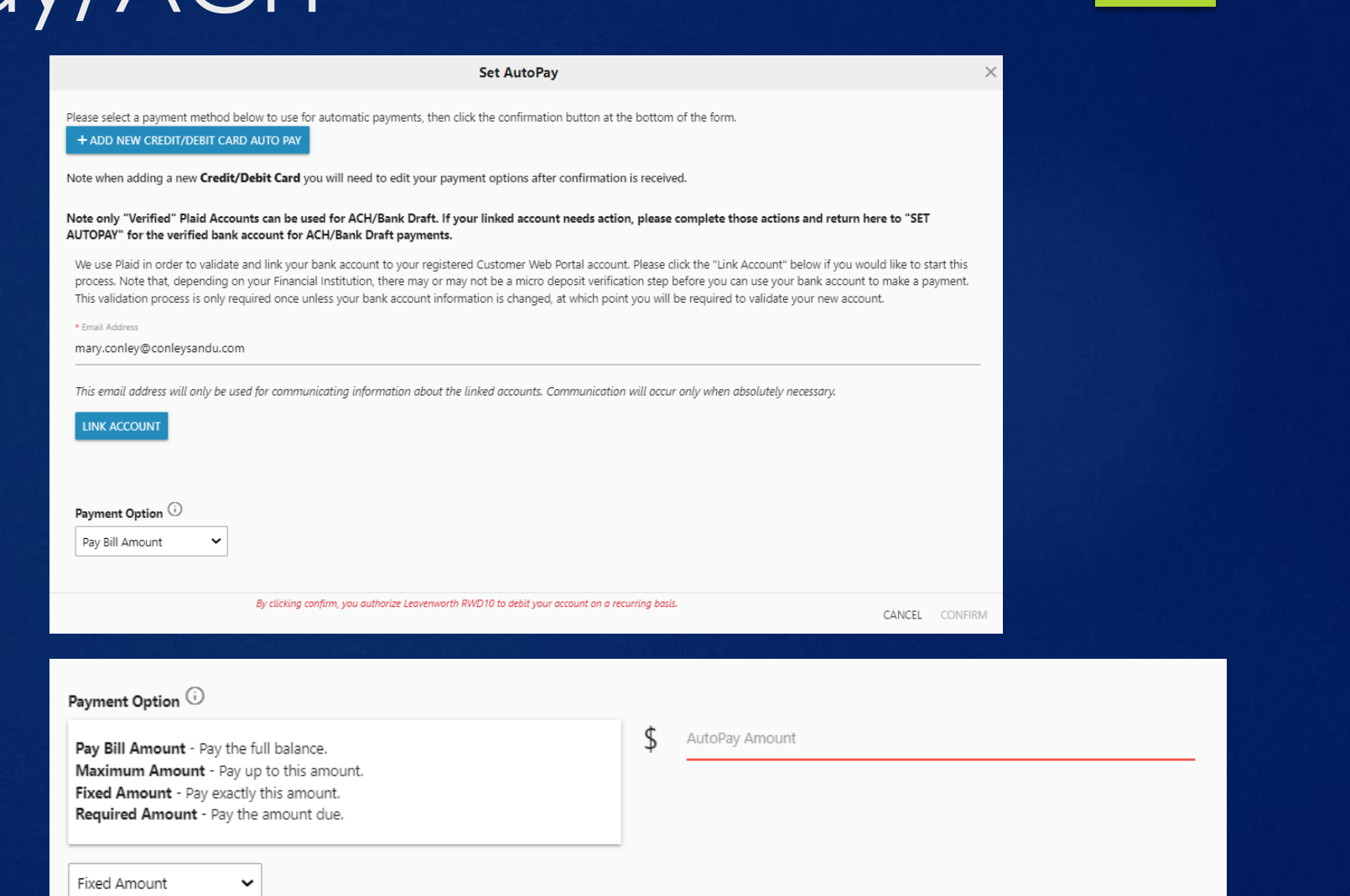

## **Communication Preferences**

### From the home screen go to "Help"

#### **Help**

#### **E** Payment & Billing

- I want to set up AutoPay
- I want to view my account history
- I want to manage my payment methods

#### **Account Management** 画

I want to register a new account

#### **A** User Profile

- I want to change my password
- I want to change my communication preferences

Click edit to change contact information, check email or printed for your preferred communication notice

### **Communication Preferences**

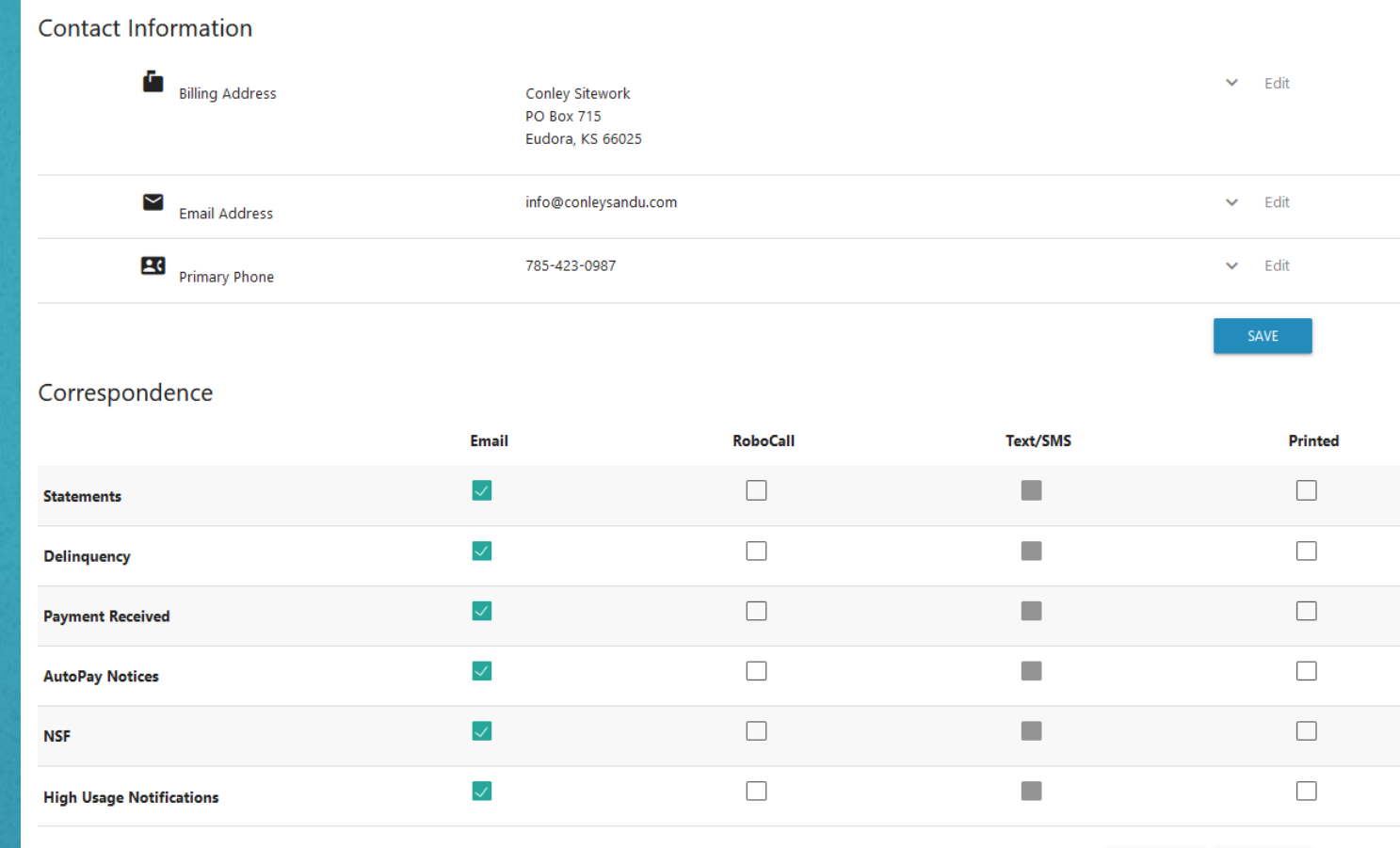

# Thank You!

WE APPRECIATE YOUR PATIENCE AS WE INTRODUCE THIS NEW SOFTWARE AND LOOK FORWARD TO YOUR FEEDBACK